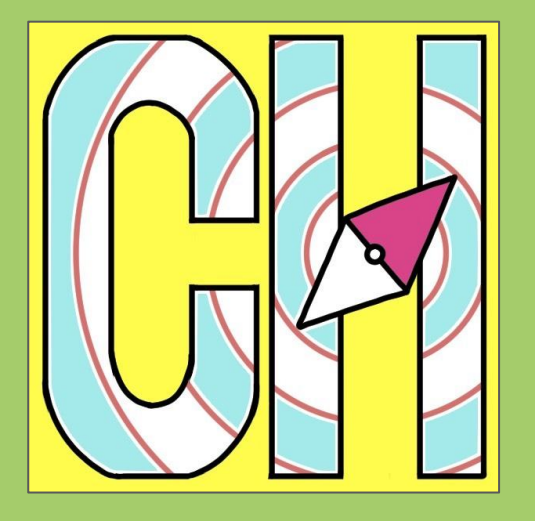

# Channel-Navigator

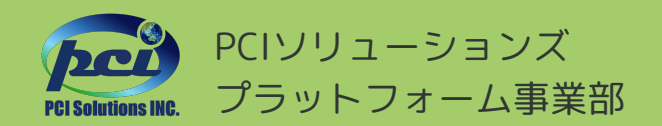

©2024 PCI Solutions INC.

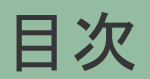

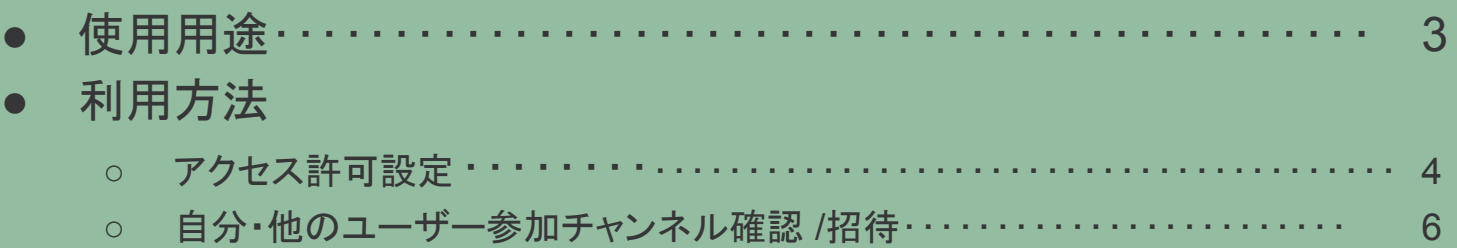

使用用途

#### 自分/他のユーザーがどのチャンネルに参加しているかを一覧で確認することがで きます。

検索結果に表示されているチャンネルにユーザーを招待することもできます。

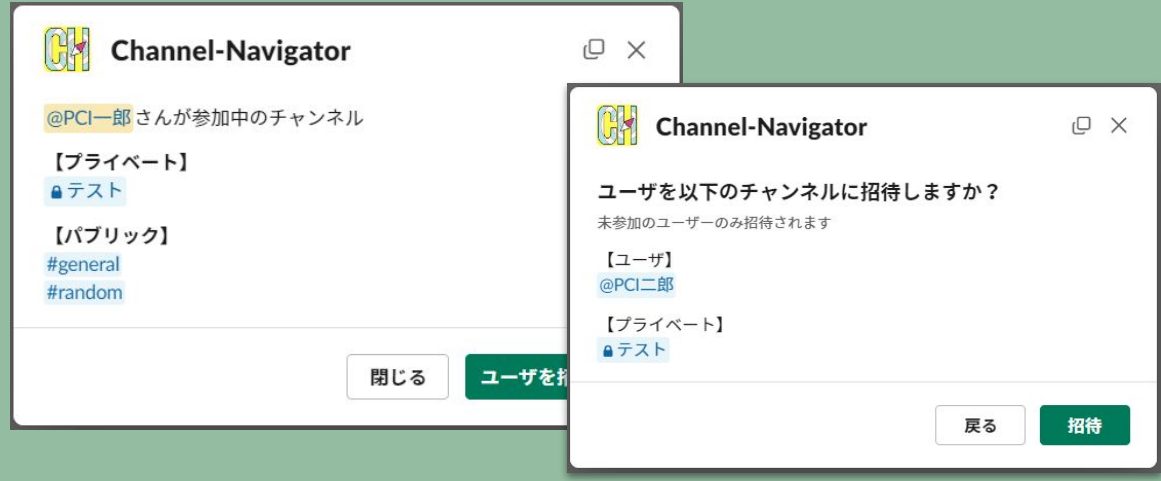

©2024 PCI Solutions INC.

## アクセス許可設定

※本設定を行うことで、自分がどのチャンネル(プライベート含む)に参加しているか確認できるようになります

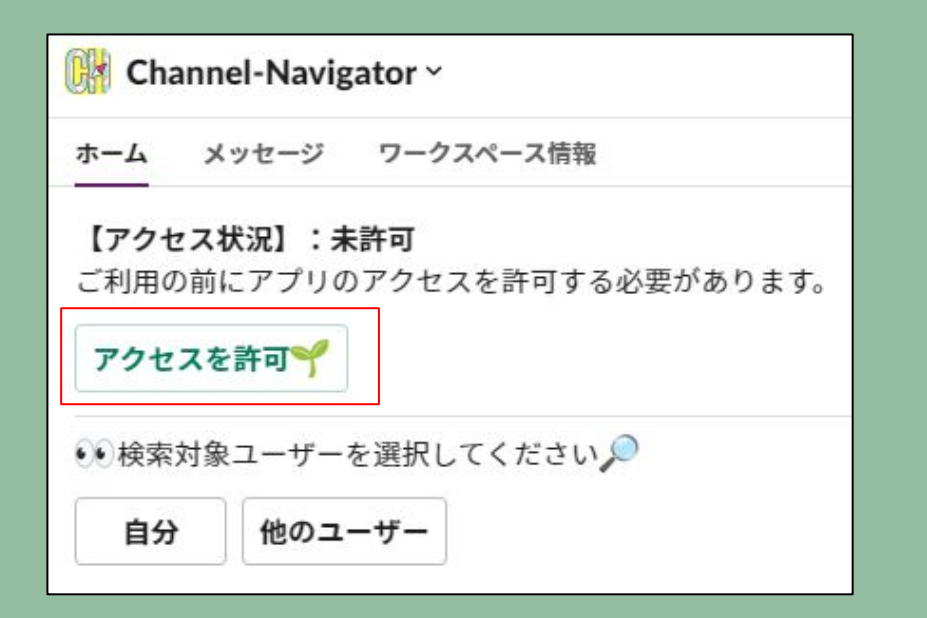

(1)アプリのホームを開く

②「アクセスを許可」を押下

# アクセス許可設定

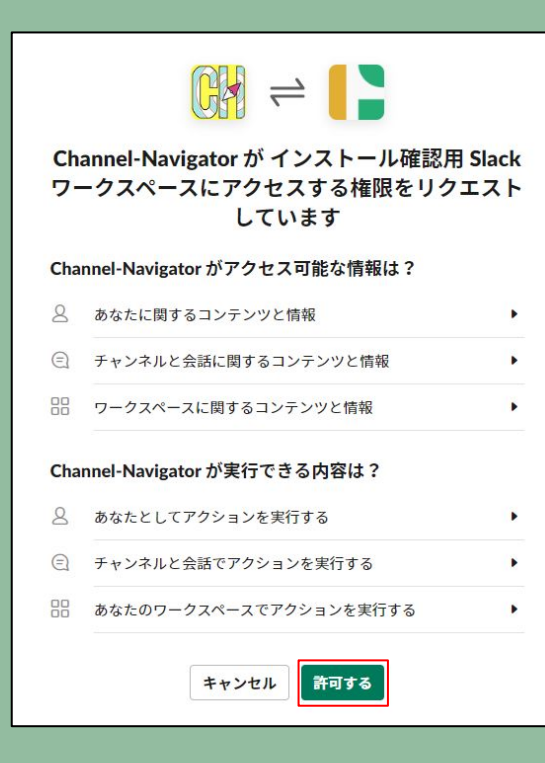

メッセージ ワークスペース情報 ホーム 【アクセス状況】:許可済み ●●検索対象ユーザーを選択してください♪ 自分 他のユーザー

③開いたページで「許可する」を押 下

4Channel-Navigatorのホームに 戻り、アクセス状況が「許可済み」 となっていることを確認

※変わっていない場合、他の画面に移 動⇒ホームに戻りホーム画面を更新す る

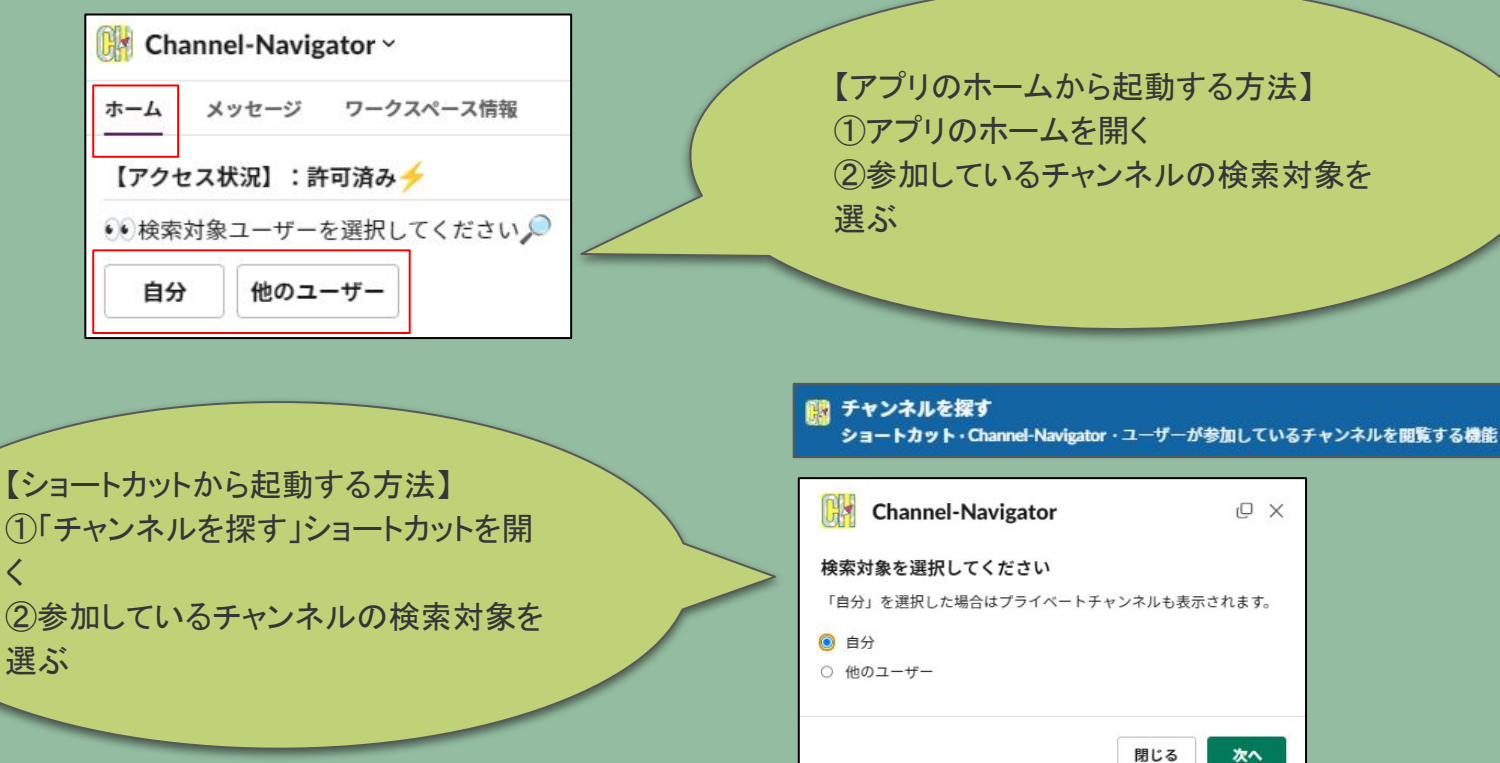

【アプリ䛾ホームから起動する方法】 ①アプリのホームを開く ②参加しているチャンネルの検索対象を

ID X

次へ

©2024 PCI Solutions INC.

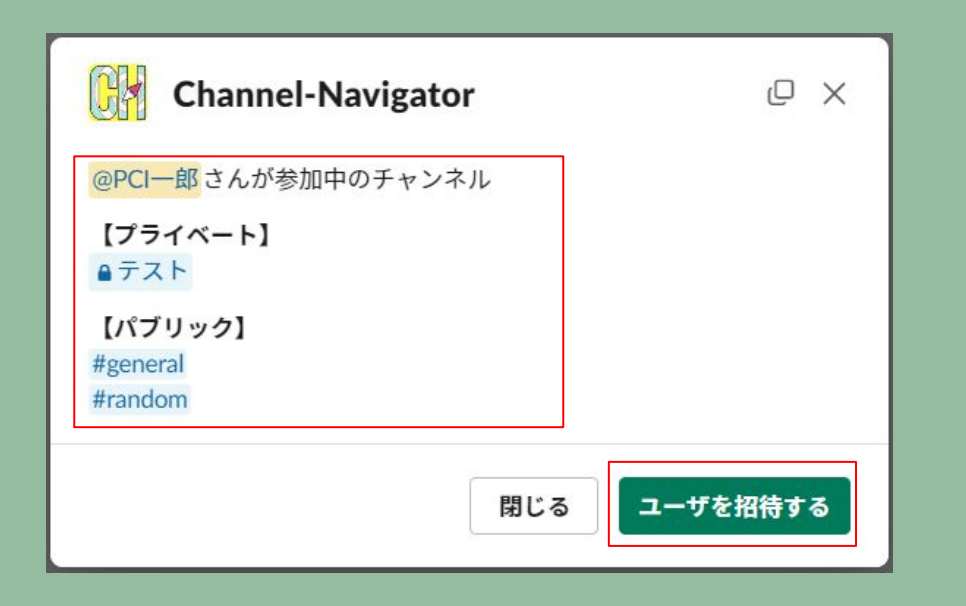

③参加しているチャンネルを確認 ※検索対象が「他のユーザー」の場合は プライベートチャンネルの情報は表示さ れません。

※表示しているチャンネルにユーザを招 待したい場合は後続の手順を実行しま す。

④「ユーザを招待する」を押下

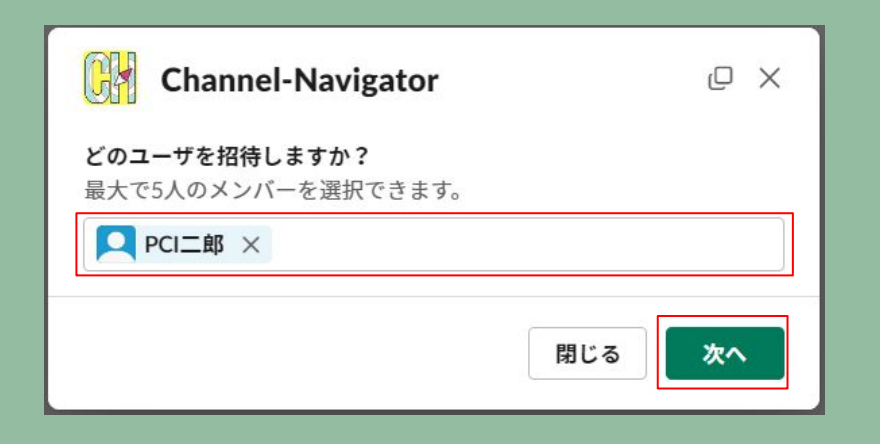

#### ⑤招待したいユーザを選択

⑥「次へ」を押下

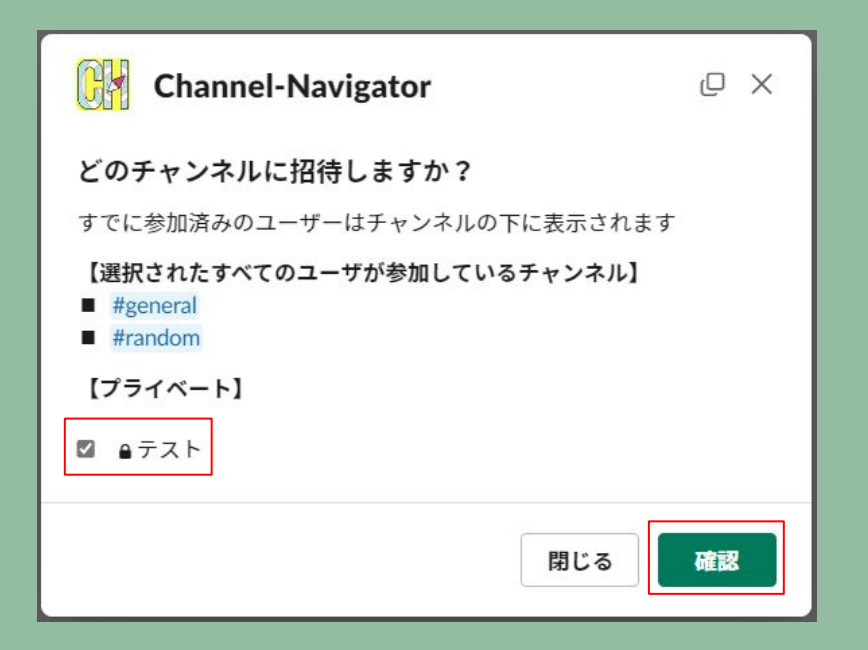

⑦招待したいチャンネルを選択 ※選択できるチャンネルは最大10個

⑧「確認」を押下

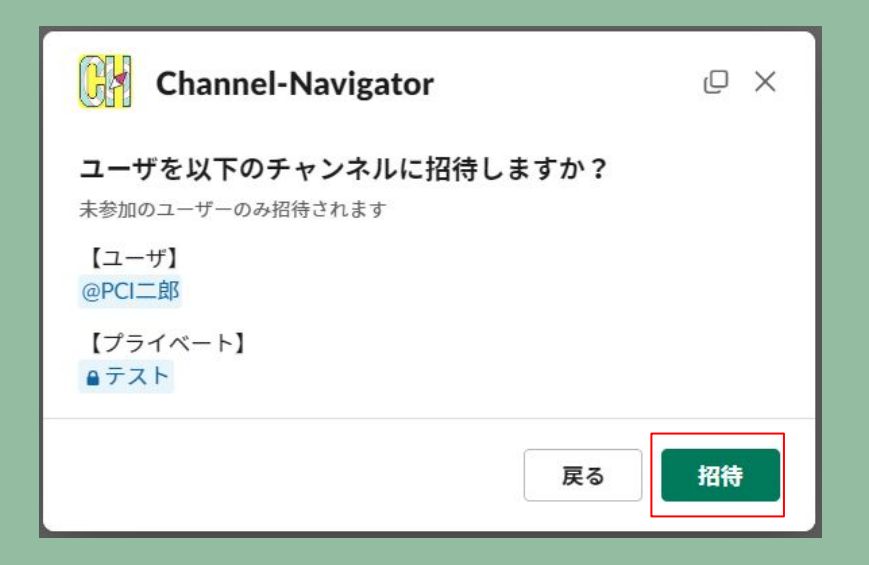

⑨招待するユーザー、招待したい チャンネルを確認し、「招待」を押 下

招待先のチャンネルに、招待した ユーザーが参加していれば成功 です!